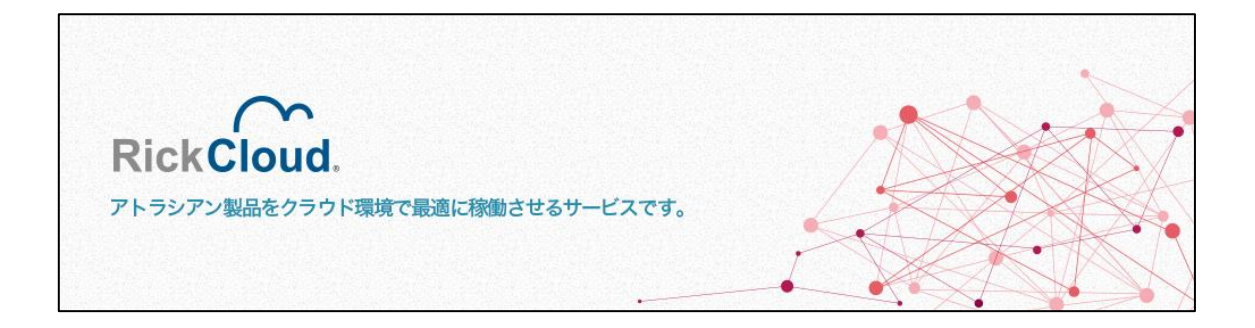

# **RickCloud コントロールパネル**

**ユーザーズマニュアル**

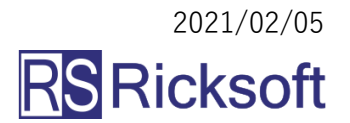

# 目次

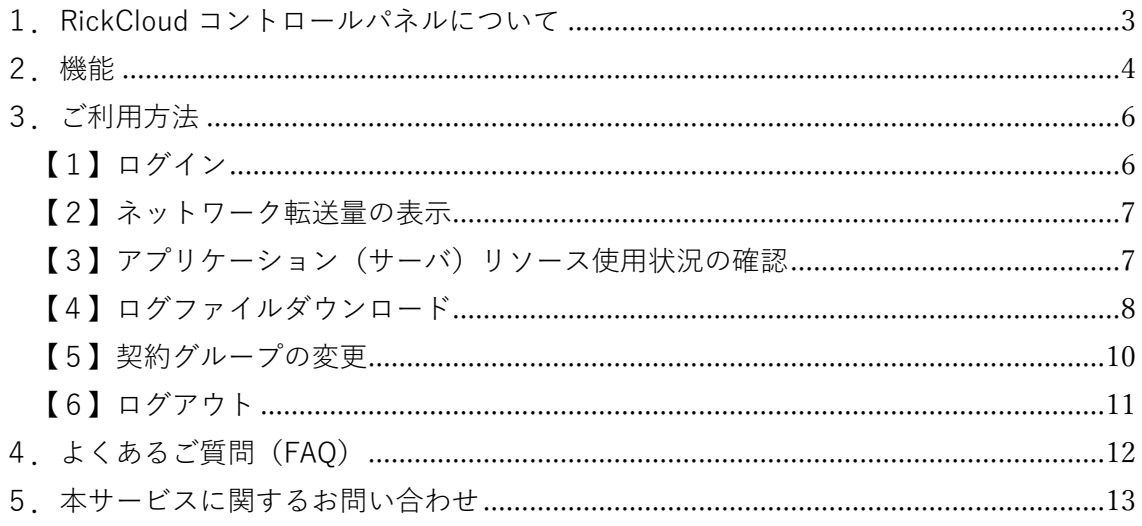

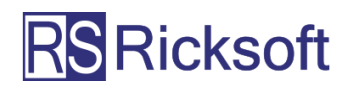

<span id="page-2-0"></span>1. RickCloud コントロールパネルについて

RickCloud コントロールパネルは、ご契約中のサービスならびにご利用いただいているア プリケーションに関する情報表示等の機能を提供するサービスです。 RickCloud をご契約中のお客様は、本サービスを無料でご利用いただけます。

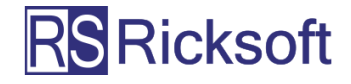

#### <span id="page-3-0"></span>2.機能

RickCloud コントロールパネルにおいて提供中の機能は、次の通りです。 (2021/2/5 時点)

#### **ネットワーク転送量表示**

- 1ドメイン(rickcloud.jp サブドメインまたは独自ドメイン)のネットワーク転送量 を、6ヶ月分(当月と過去5ヶ月分)表示します。
- ネットワーク転送量は、全アプリケーションの転送量を合算して表示します。 (複数の契約グループに属するアカウントについては、1契約グループ内でご利用 いただいている全アプリケーションの転送量を合算して表示します)
- アプリケーション単位でのネットワーク転送量の表示には対応しておりません。
- 1日前に取得した情報が表示されます(リアルタイムではございません)。
- RickCloud の 1 アプリケーションあたりの標準仕様である転送量 100GB を超過する と、「当月の転送量が 100GB を超えています」と表示されます。(ご利用中のアプリ ケーションの数やオプション契約による増量有無にかかわらず表示されます)

#### **アプリケーション(サーバ)リソース表示**

- アプリケーションが動作するサーバのリソース使用状況をグラフで表示します。
- · CPU, メモリ, ディスク (ストレージ),ネットワークの各使用状況(リソース使用 状況)をご確認いただけます。
- リソース表示は、日(当月含め7日間)、週、月、年単位でご確認いただけます。
- 一部リソース表示非対応のアプリケーションがございます。予めご了承ください。 (HipChat, Bamboo, Bitbucket は、リソース表示非対応となります)
- 一部のアプリケーションについて、ご利用(ご契約)時期や、ご利用中のアプリケ ーションのバージョン、アプリケーション動作環境(OS·ミドルウェア等)の制限 等によって、一部または全てのリソースが表示できない場合がございます。
- ページ読み込み時点の最新の状態が表示されます。ただし、サーバ負荷軽減のた め、情報取得後 10 分間は、再読込を行っても情報は更新されません。

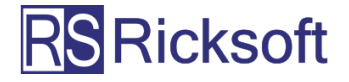

#### **アプリケーションログダウンロード**

- アプリケーションから出力される各種ログファイルをダウンロードいただけます。
- ログファイルの仕様は次のとおりです。
	- ➢ ログファイル形式:Fluentd 形式
	- ➢ ファイル圧縮方式:gzip (GNU zip)形式
	- ➢ ファイル出力間隔:1 時間ごとに 1 ファイルを出力

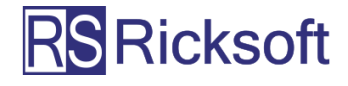

- <span id="page-5-0"></span>3.ご利用方法
- <span id="page-5-1"></span>【1】ログイン
	- 1. コントロールパネル[\(https://cpanel.rickcloud.jp/\)](https://cpanel.rickcloud.jp/)を開きます。
	- 2. 以下の画面が表示されますので、 ユーザー名とパスワードを入力し、[ログイン]をクリックします。 ※ヘルプデスクと同じユーザー名とパスワードを使用します。

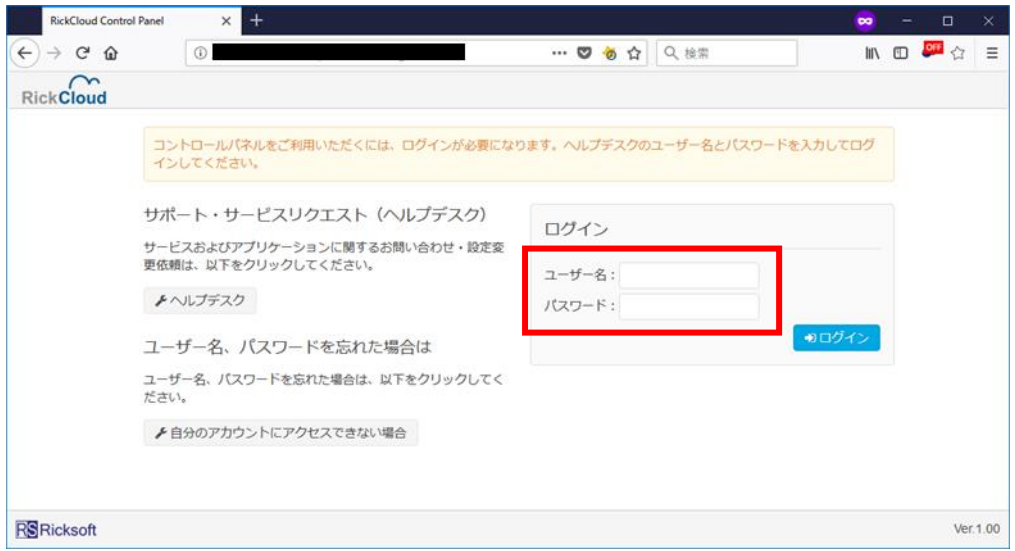

3. ログインが完了すると、以下の画面(ネットワーク転送量)が表示されます。

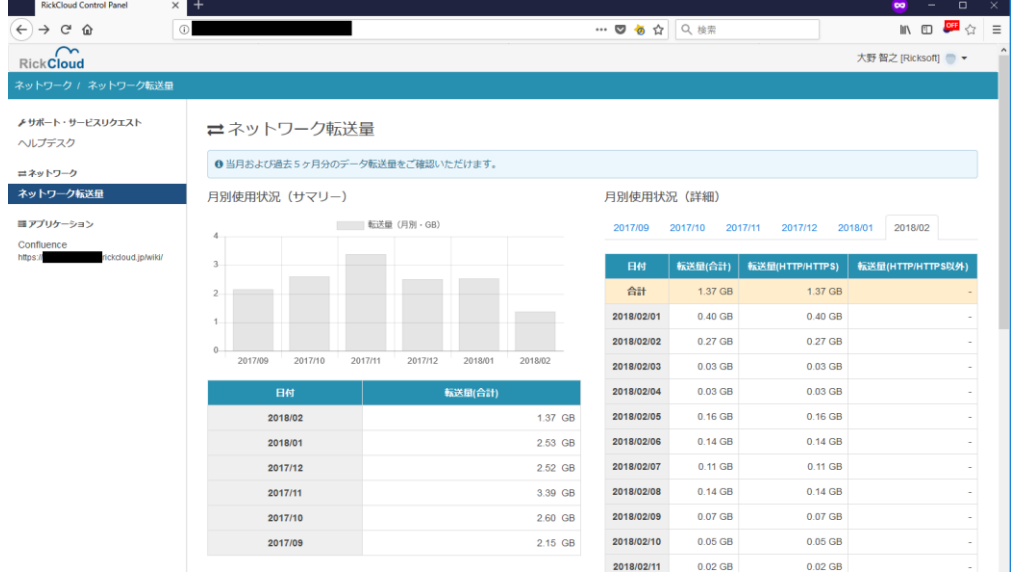

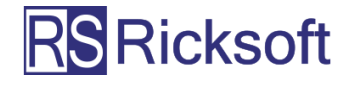

#### <span id="page-6-0"></span>【2】ネットワーク転送量の表示

[ネットワーク転送量]をクリックすると、ネットワーク転送量が表示されます。

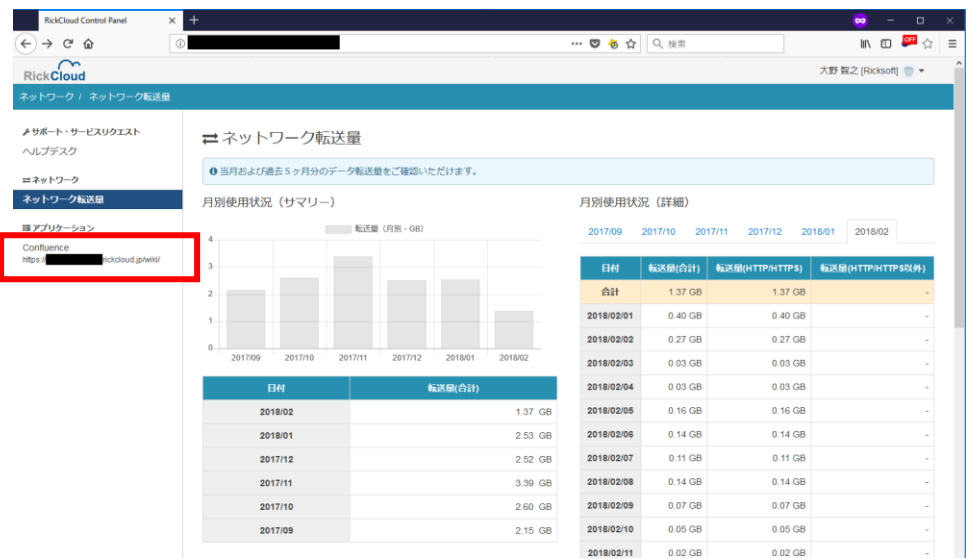

<span id="page-6-1"></span>【3】アプリケーション(サーバ)リソース使用状況の確認

「アプリケーション」グループより、表示したいアプリケーションをクリックすると、 選択されたアプリケーションのリソース使用状況が表示されます。

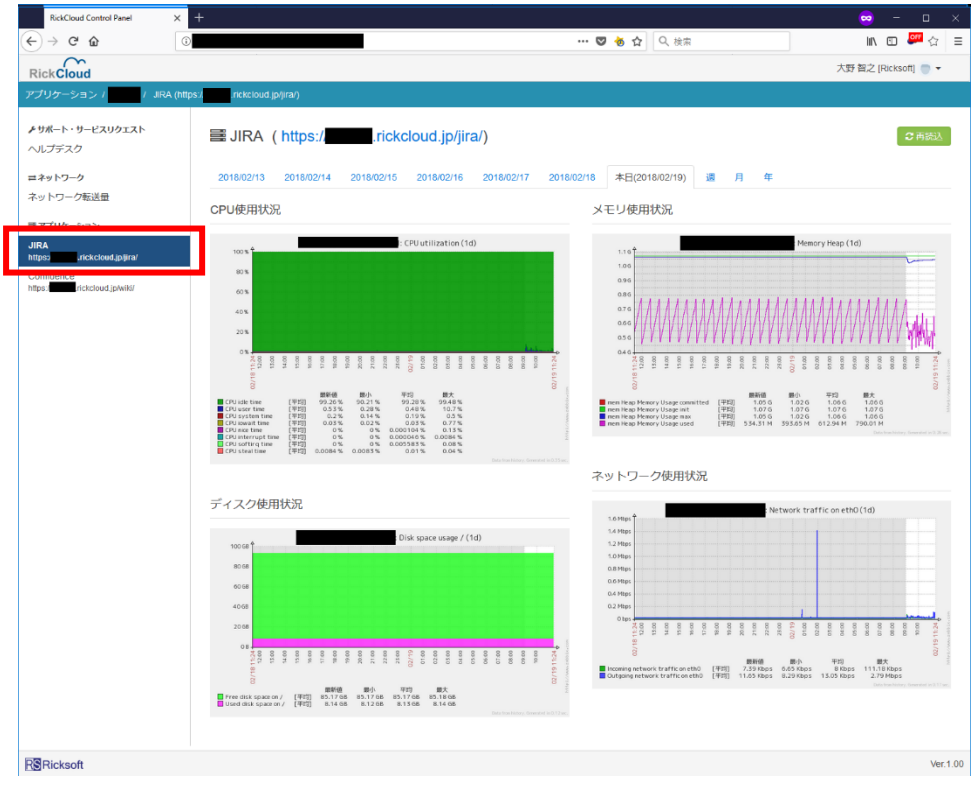

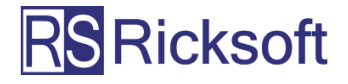

#### <span id="page-7-0"></span>【4】ログファイルダウンロード

「ログダウンロード」グループより、ログファイルをダウンロードしたいアプリケーシ ョンをクリックすると、選択されたアプリケーションの各種ログファイルをダウンロー ドいただけるようになります。

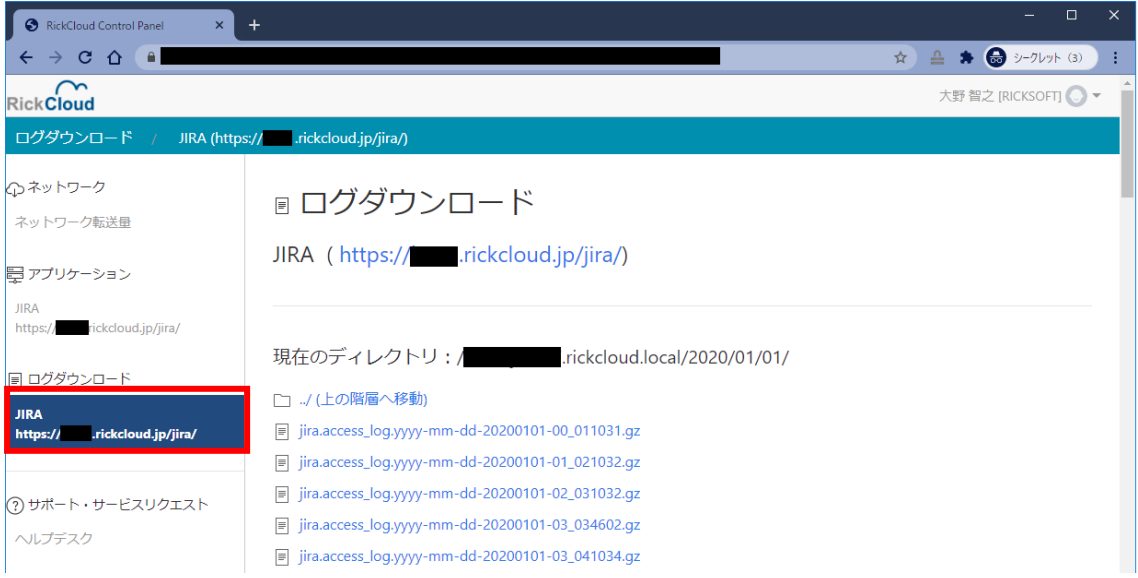

ログディレクトリは「年」「月」「日」の階層となっており、「年」→「月」→「日」の 順に進めていただく(リンクをクリックいただく)ことで、指定された日のログファイ ルが一覧表示され、ログファイルのダウンロードが行えます。

「../(上の階層へ移動)」をクリックすると、上位のディレクトリへ移動します。

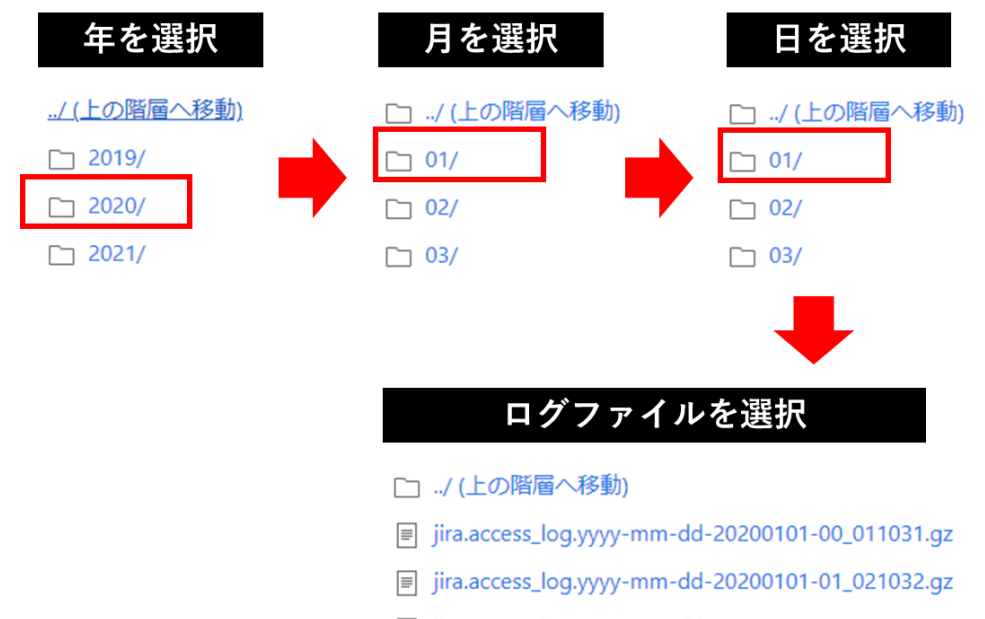

| jira.access\_log.yyyy-mm-dd-20200101-02\_031032.gz

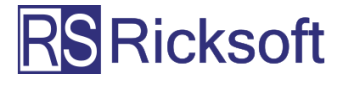

一部のお客様(過去に OS や仮想化プラットフォームの変更等により、インスタンスの 変更が発生しているお客様)においては、「ログダウンロード」グループよりアプリケ ーションを選択した際に、ホスト選択画面が表示されます。ホストを選択すると、関連 するディレクトリおよびファイルが一覧表示され、ログファイルのダウンロードが行え るようになります。

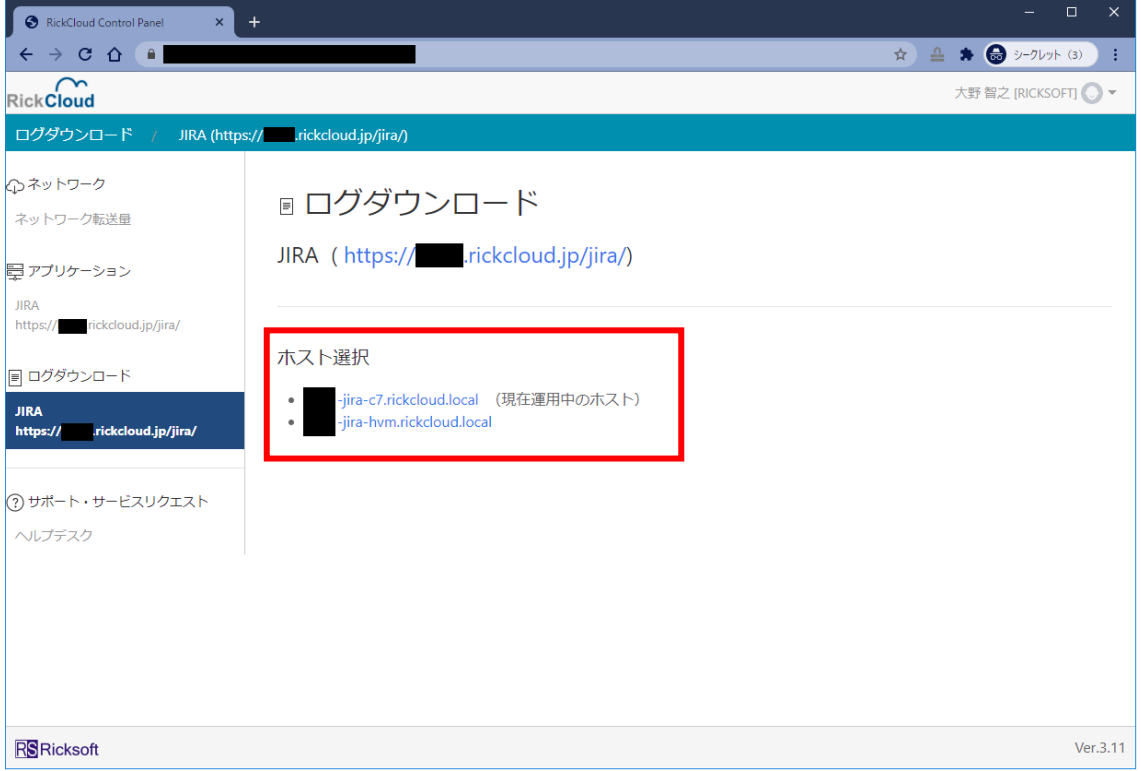

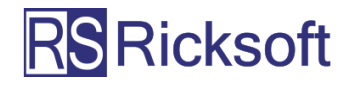

#### <span id="page-9-0"></span>【5】契約グループの変更

## **※一部のお客様のみが対象となる機能です。** 1つのユーザー名(メールアドレス)が複数の契約グループに属しているお客様が対象となり ます。該当しないお客様は「契約グループ変更」の表示と、とパンくずリストへのグループ表 示はされません。

1 ユーザー(メールアドレス)が、複数の契約に属している場合、各契約は異なる「契 約グループ」として扱われます。契約グループを変更することで、各グループのネット ワーク転送量、アプリケーションリソース使用状況を確認することができます。

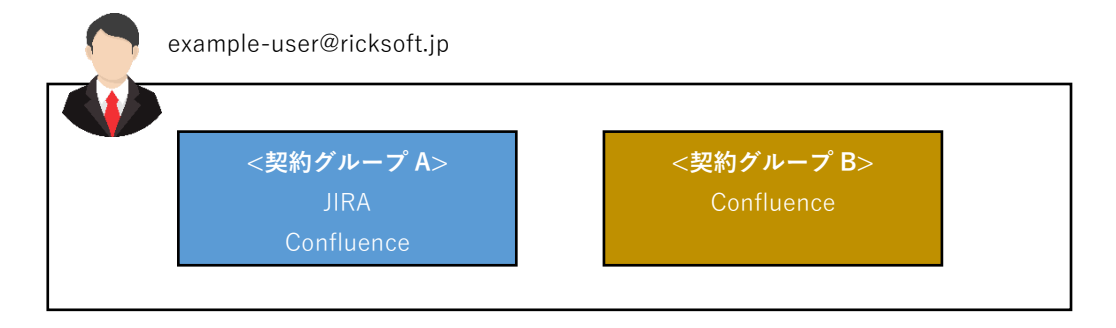

赤枠で示した箇所をクリックすると、契約グループを変更することができます。

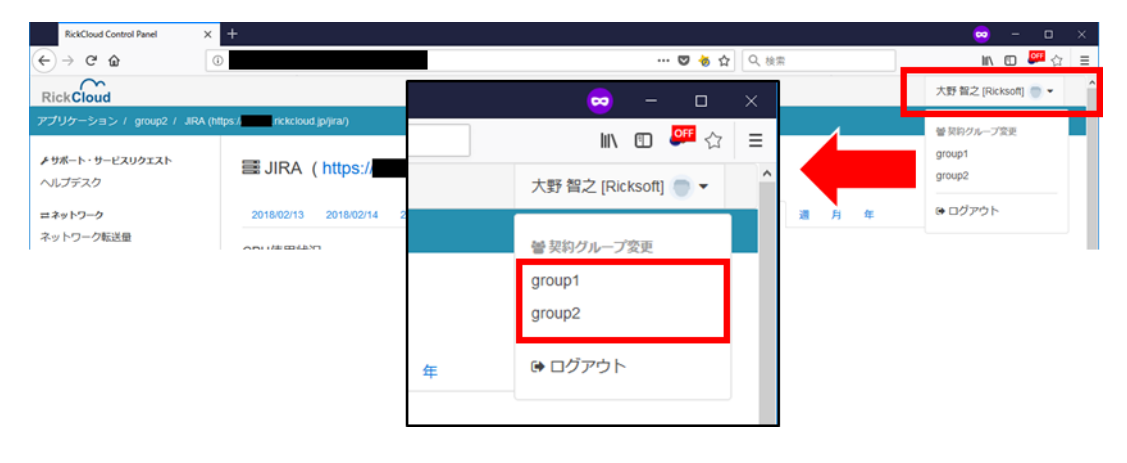

現在表示中の契約グループは、パンくずリスト(赤枠)でご確認いただけます。

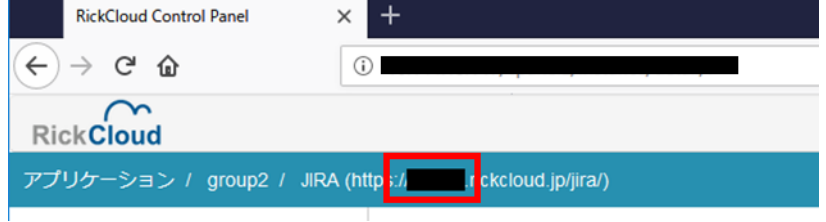

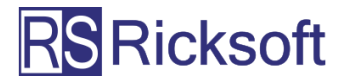

### <span id="page-10-0"></span>【6】ログアウト

赤枠で示した箇所をクリックし、[ログアウト]をクリックします。

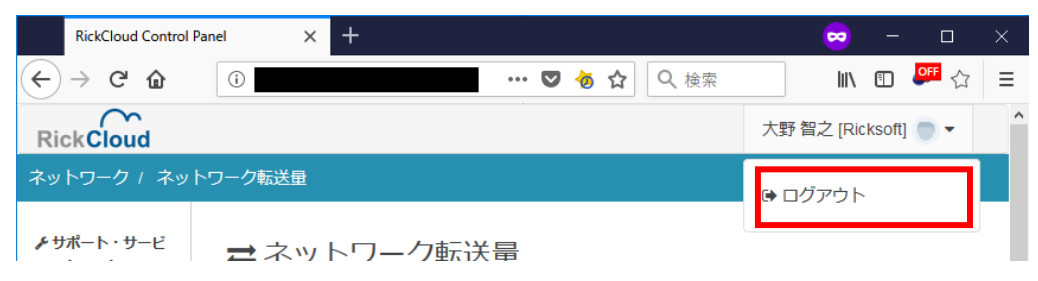

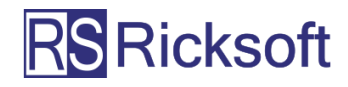

### <span id="page-11-0"></span>4.よくあるご質問(FAQ)

※以下の回答で示されている対応を行っても問題が解決しない場合は、恐れ入りますがヘ ルプデスクよりお問い合わせください。

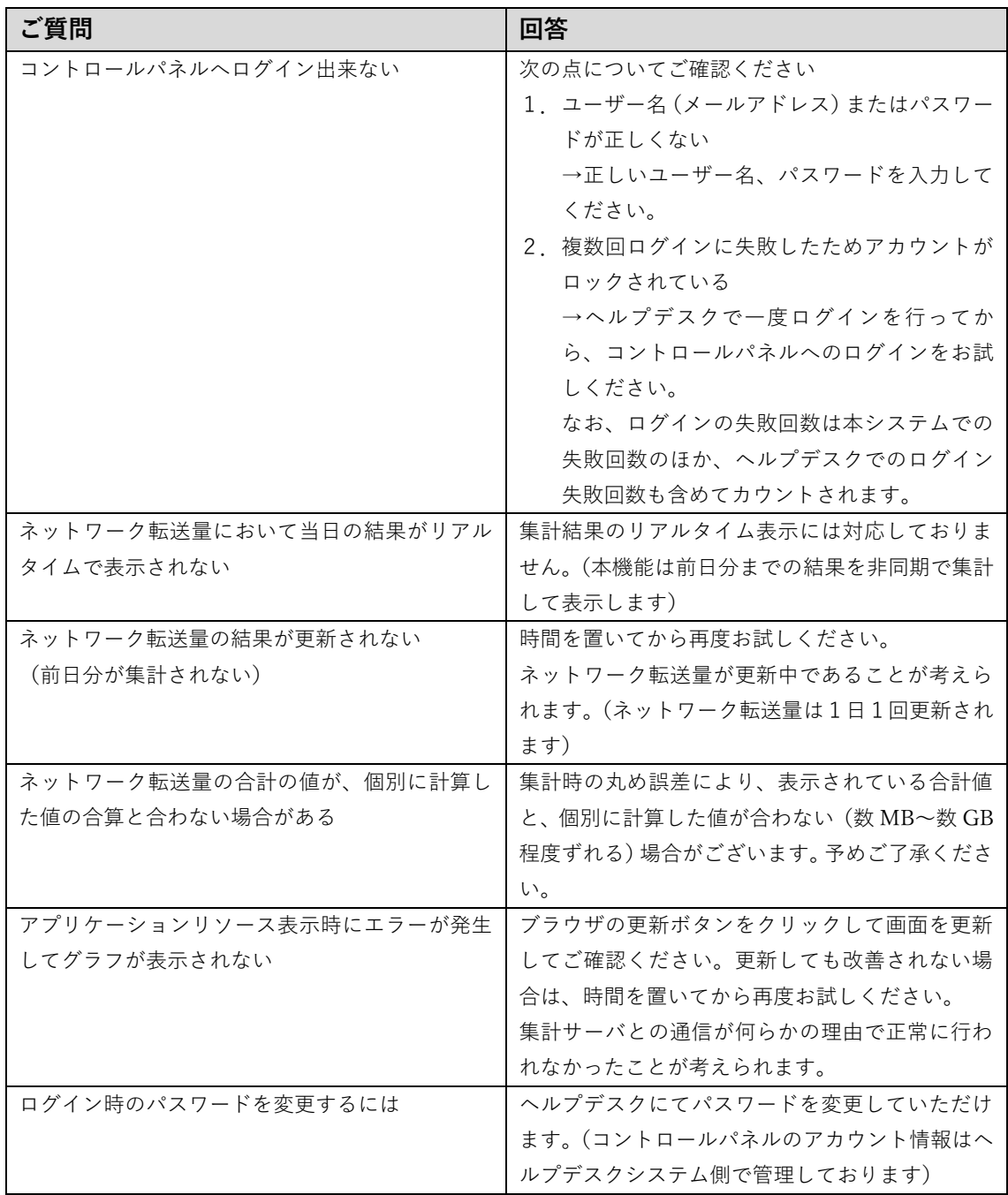

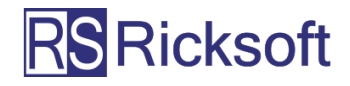

<span id="page-12-0"></span>5.本サービスに関するお問い合わせ

本サービスに関するお問い合わせにつきましては、ヘルプデスク(下記 URL)よりお 問い合わせください。

**<https://www.ricksoft.jp/helpdesk/>**

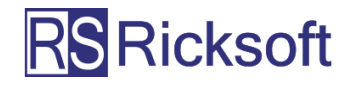